## **はがきデザインキット 住所録データを変換する**

2021年9月

## **1.はがきデザインキットで住所録をCSV形式に書き出す**

**1.① 書き出したい宛名にチェックを入れ、② [住所書出] をクリックします**

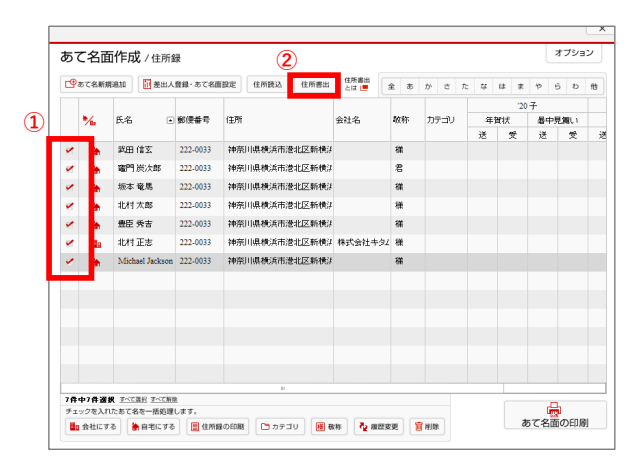

**2. あて名面作成画面で、① [カンマ] を選択し、 ② [ご利用のパソコンを選択] し、③ [OK] をクリックします。 [すべて追加] タブを選択し、⑤ [CSV書出] をクリックします**

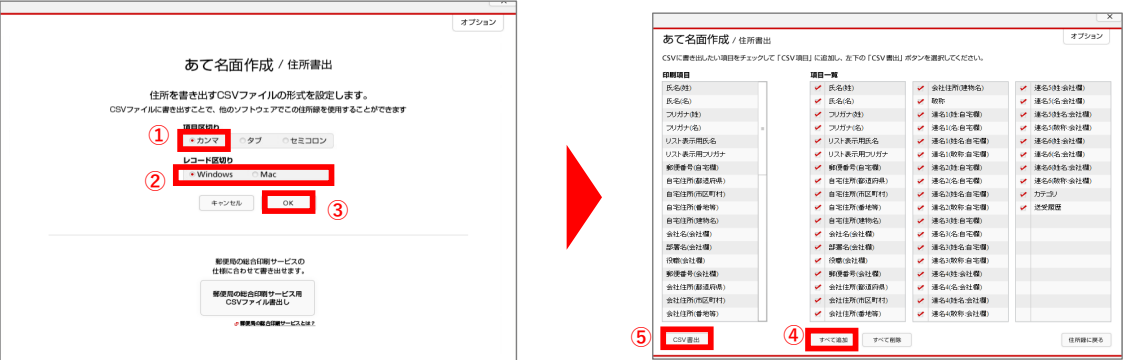

**3. ①保存先を指定し、②ファイル名を入力して、③[保存] をクリックします。**

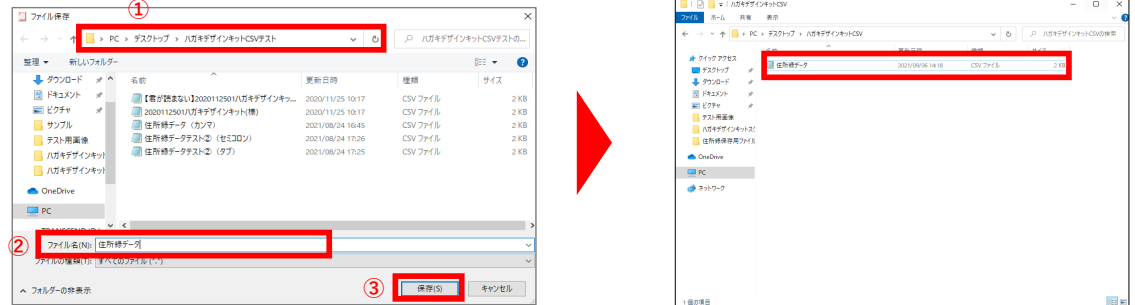

**以上で変換終了です 保存した住所録データをご使用ください**